# 苏州工业园区儿童原创绘本平台

# 使用手册 v1.0

# 苏州工业园区图书馆

# 2018 年 3 月

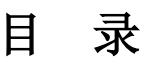

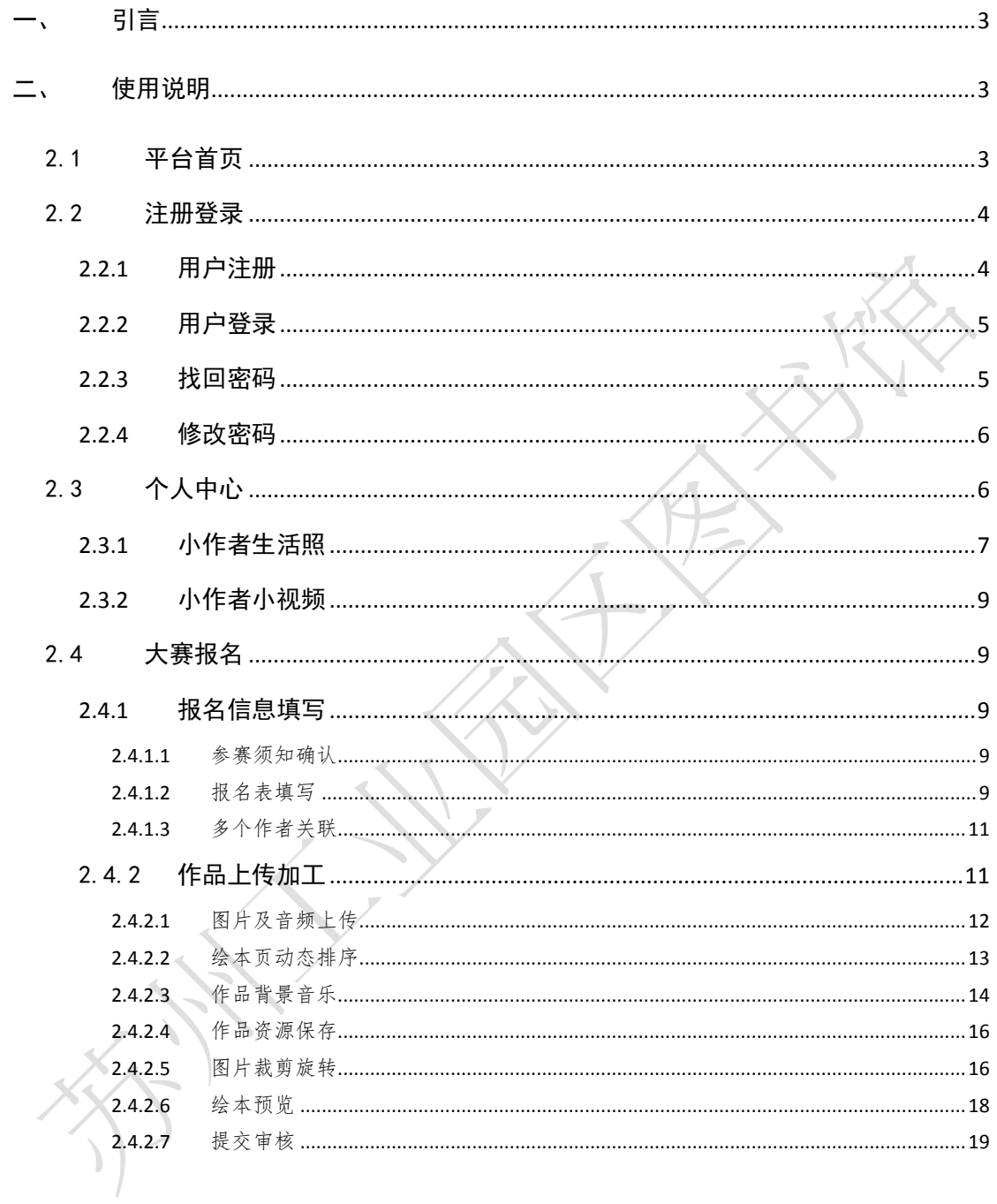

# <span id="page-2-0"></span>一、 引言

为了帮助用户更好地了解和使用儿童绘本加工平台,便于用户对 平台能够快速上手,提高用户与平台的亲和度,特编写此使用手册。

# <span id="page-2-1"></span>二、 使用说明

## <span id="page-2-2"></span>2.1 平台首页

用户首先访问苏州工业园区儿童原创绘本平台地 http://58.211.191.74:9898/hbjg, 进入平台首页, 如下图:

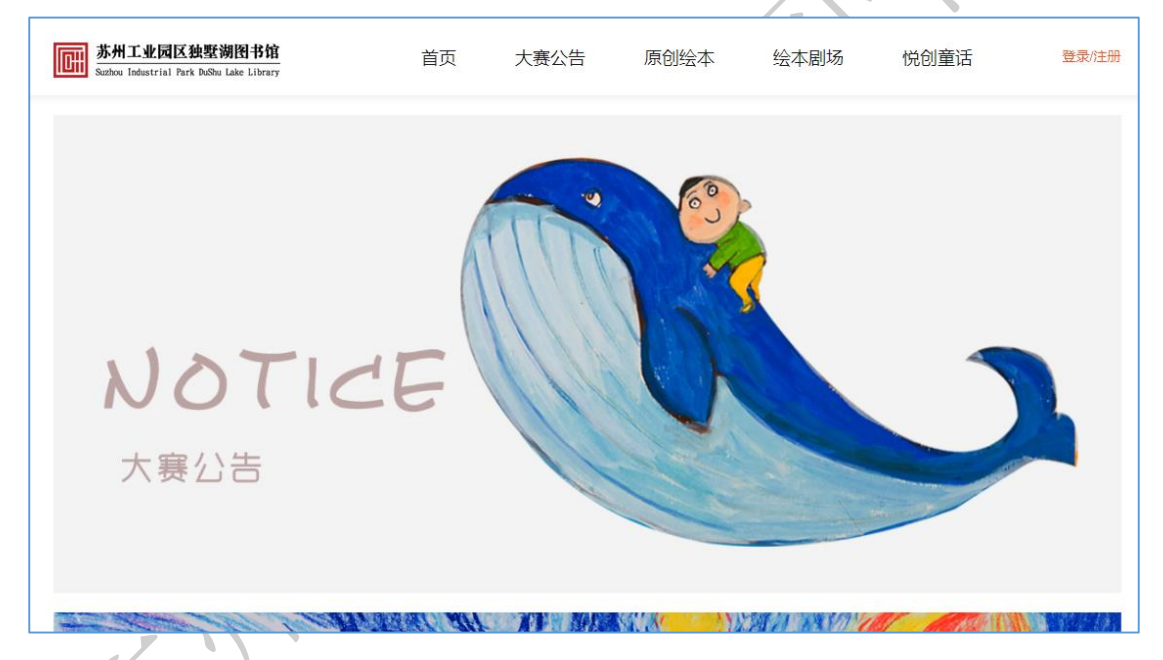

平台首页分为几大功能模块:大赛公告、原创绘本、绘本剧场、 悦创童话,分别介绍如下:

大赛公告:发布每年的绘本大赛公告,大赛相关的通知等。

原创绘本:展示小作者的原创绘本,可以在线查找、浏览、分享、 点赞等。

绘本剧场:展示绘本剧视频,可以在线查询、观看等。

悦创童话:展示小作者的读书音频,可以在线查询、收听等。

# <span id="page-3-0"></span>2.2 注册登录

## <span id="page-3-1"></span>2.2.1 用户注册

在用户登录页面,点击【去注册】按钮进入注册页面,输入注册 信息,点击【注册】按钮进行用户注册,如下图:

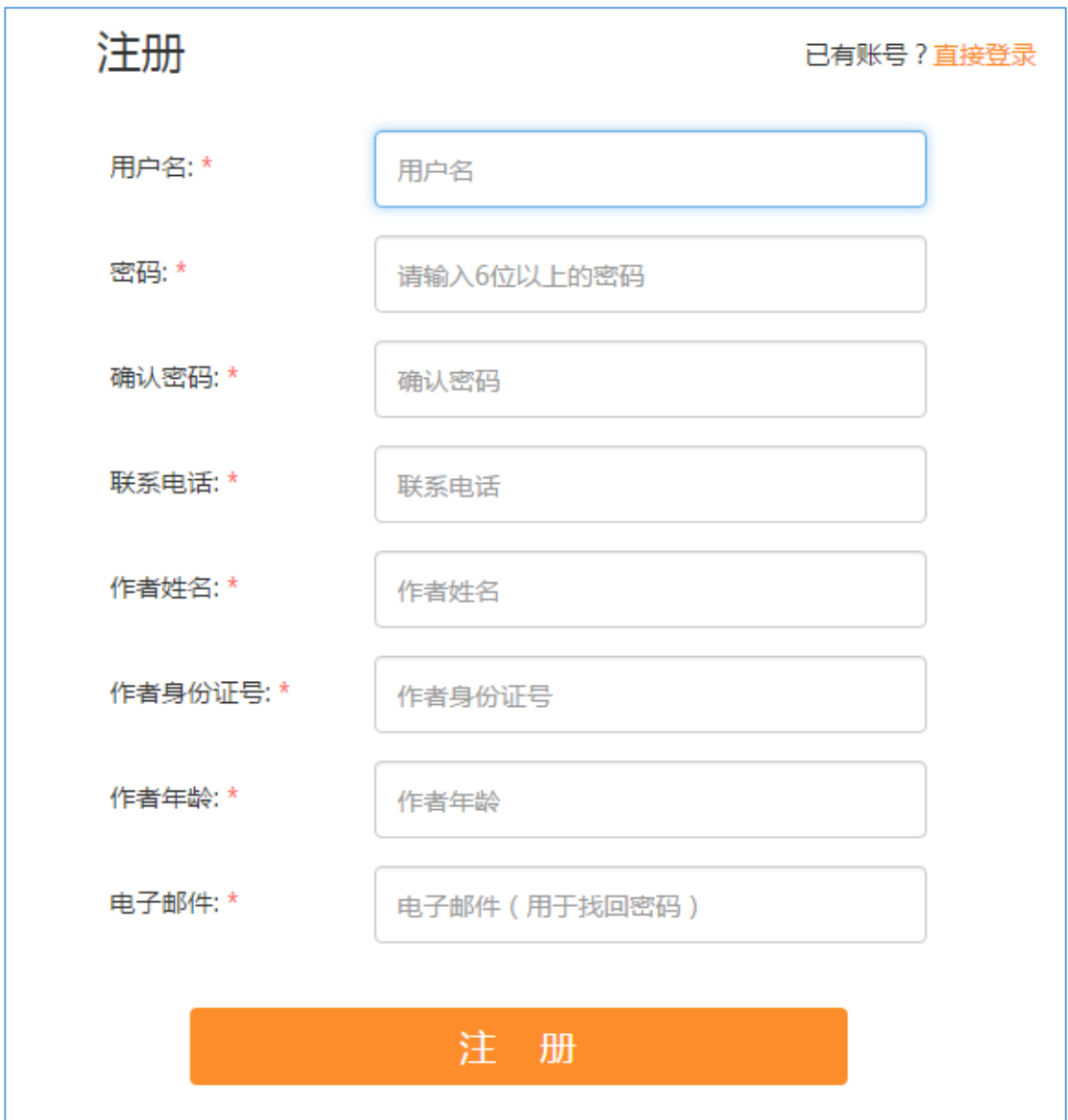

带红色\*号的是必填项。其中,有两点需要注意:

(1)作者姓名填写小朋友的名字;作者身份证号填写小朋友的身 份证号;作者年龄填写小朋友的年龄。

(2)注册时的用户名、身份证号、电子邮件在找回密码时会被 要求提供。

### <span id="page-4-0"></span>2.2.2 用户登录

在平台首页,点击右上角的【登录/注册】链接,可进入用户登录 页面,输入用户名和密码,点击【登录】按钮即可。如下图:

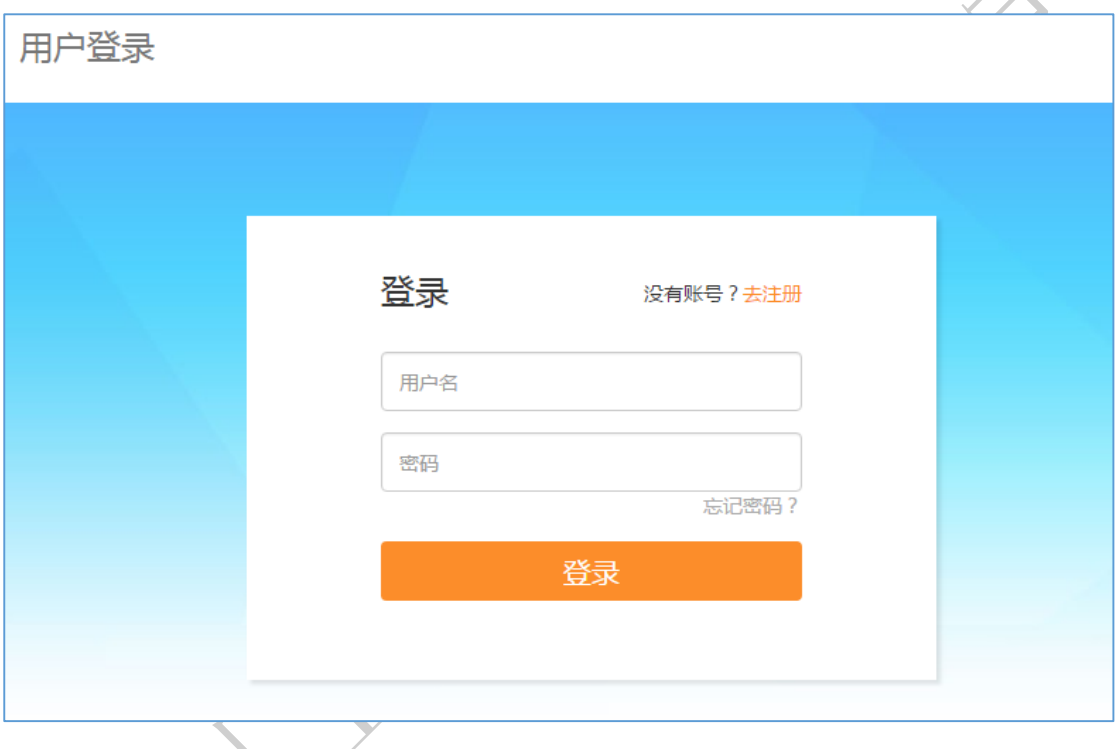

# <span id="page-4-1"></span>2.2.3 找回密码

在用户登录页面,点击【忘记密码?】进入密码重置页面,用户 需正确填写注册时所输入的用户名、身份证号以及电子邮件,才能成 功重置密码,系统会将重置后的密码发送到用户注册时填写的邮箱。

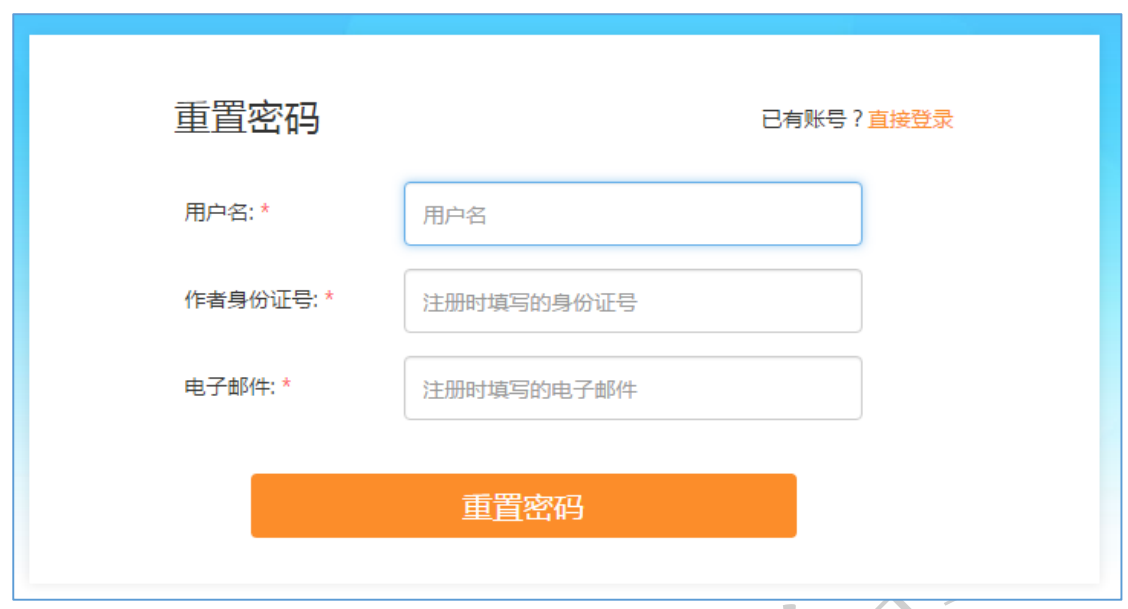

<span id="page-5-0"></span>2.2.4 修改密码

重置密码后,用户可以在个人中心页面左方的【修改密码】链接 处,自行修改密码。

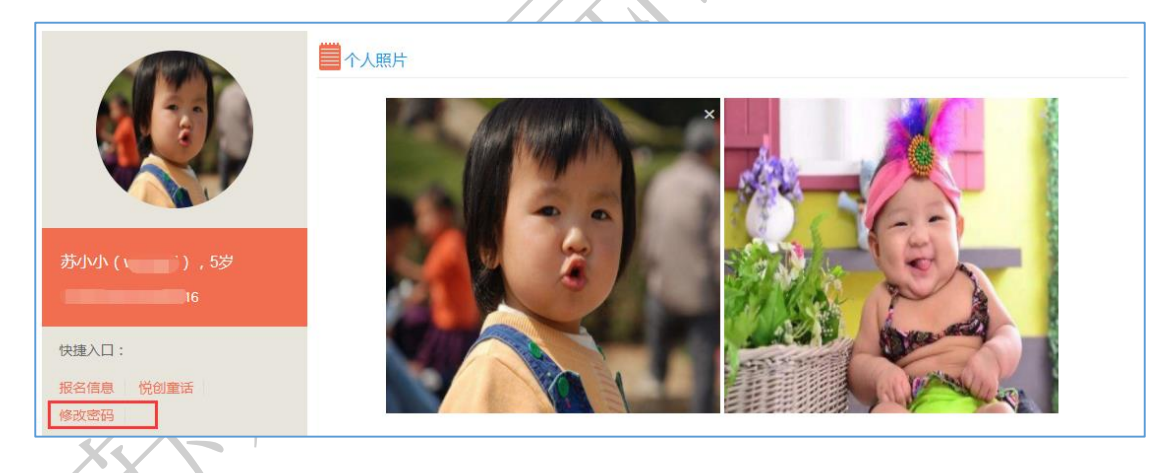

<span id="page-5-1"></span>2.3 个人中心

用户登录成功后,会在平台首页显示用户信息,点击用户姓名可 以看到"个人中心",如下图:

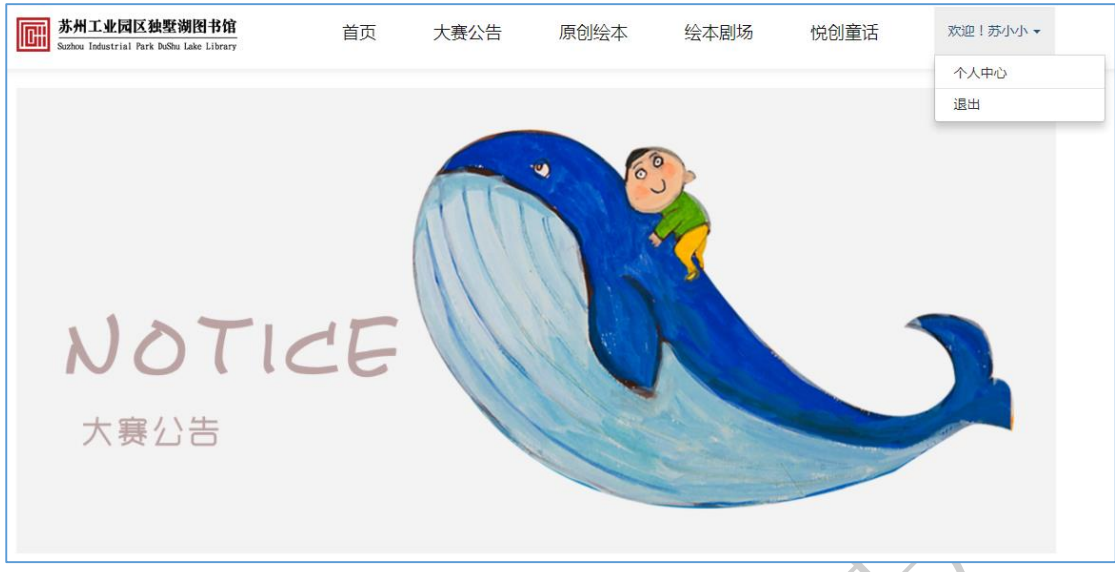

点击【个人中心】,即可进入用户个人中心页面,如下图:

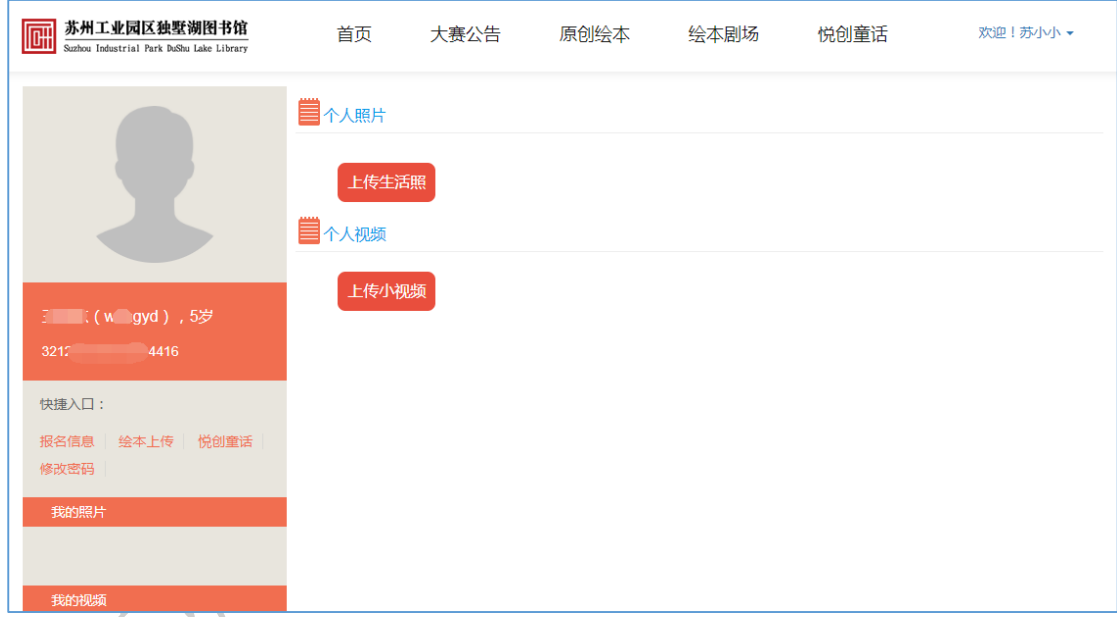

# <span id="page-6-0"></span>2.3.1 小作者生活照

在个人照片栏,点击【上传生活照】按钮,进行上传生活照操作 生活照 1~2 张。

或者在个人中心左侧"我的照片"处,点击【上传】链接,也可 以上传生活照。

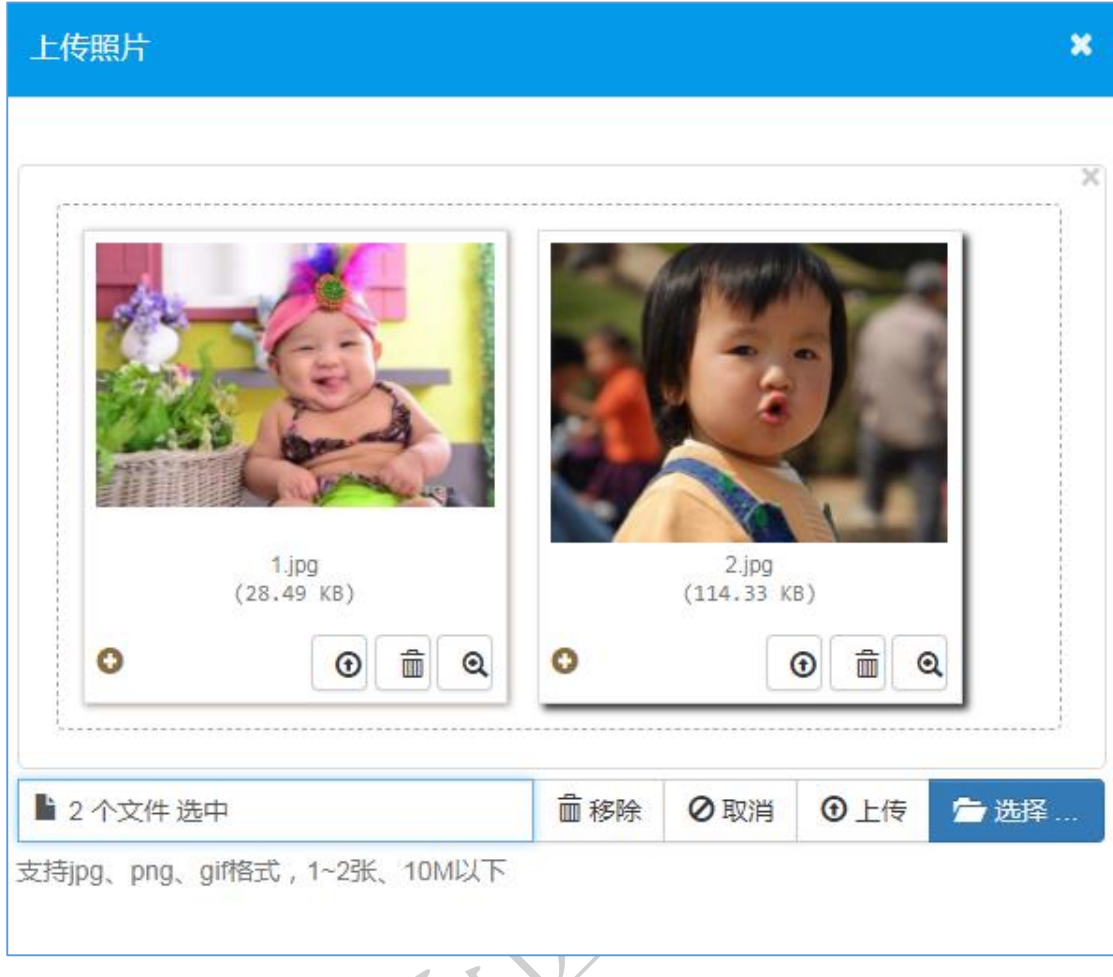

# 点击【上传】,上传成功后系统会默认选取一张作为作者头像

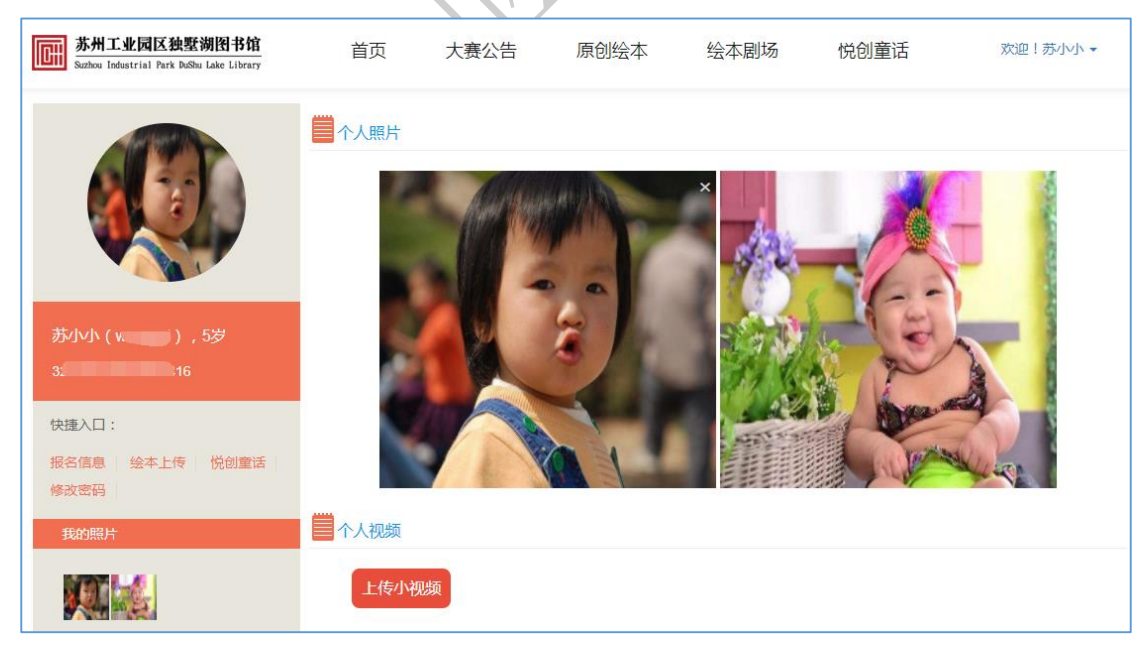

点击生活照图片右上角的小叉叉×,则可以删除照片。

#### <span id="page-8-0"></span>2.3.2 小作者小视频

同样地,在个人视频栏,点击【上传小视频】按钮,进行上传小 视频操作。小视频的大小控制在 10M 以内, mp4 格式。

### <span id="page-8-1"></span>2.4 大赛报名

#### <span id="page-8-2"></span>2.4.1 报名信息填写

每年大赛报名开始前,平台首页会提供绘本大赛的报名 户通过此入口进行报名。

#### <span id="page-8-3"></span>2.4.1.1 参赛须知确认

填写报名表之前,会弹出【参赛须知确认页】,用户在认真阅读并 且同意后才能进行下一步报名信息填写操作;不同意的话将不能报名。

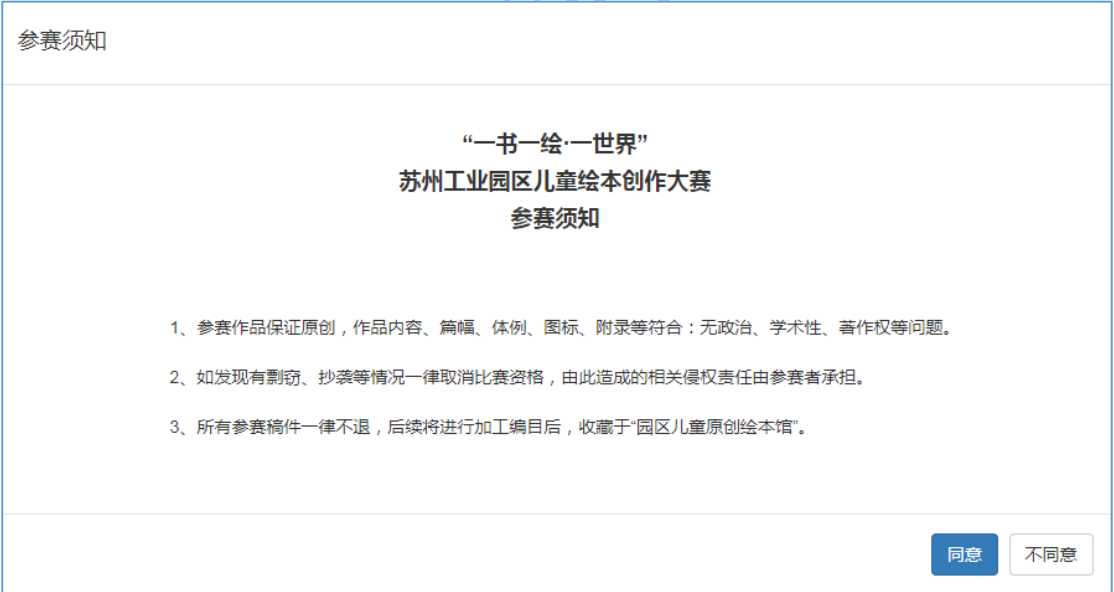

## <span id="page-8-4"></span>2.4.1.2 报名表填写

在参赛须知确认页,点击【同意】按钮,进入报名表填写页面, 如下图:

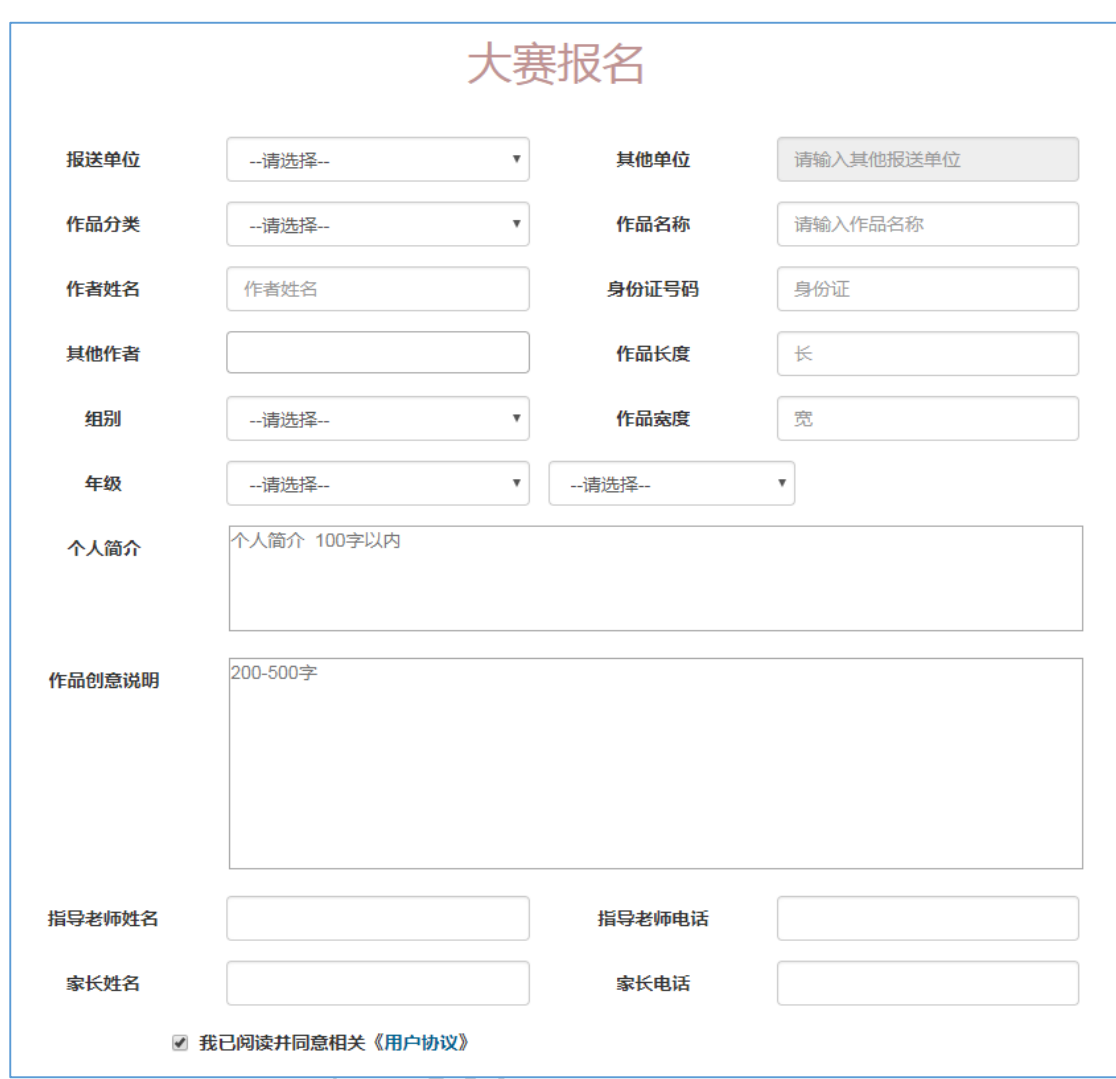

根据要求正确填写报名信息,同时在页面最下方需要勾选用户版 权协议才可正常提交报名信息。

点击【下一步】对报名信息进行保存,保存成功后在个人中心的 "今年报名信息"栏会出现报名记录,入下图:

**10**

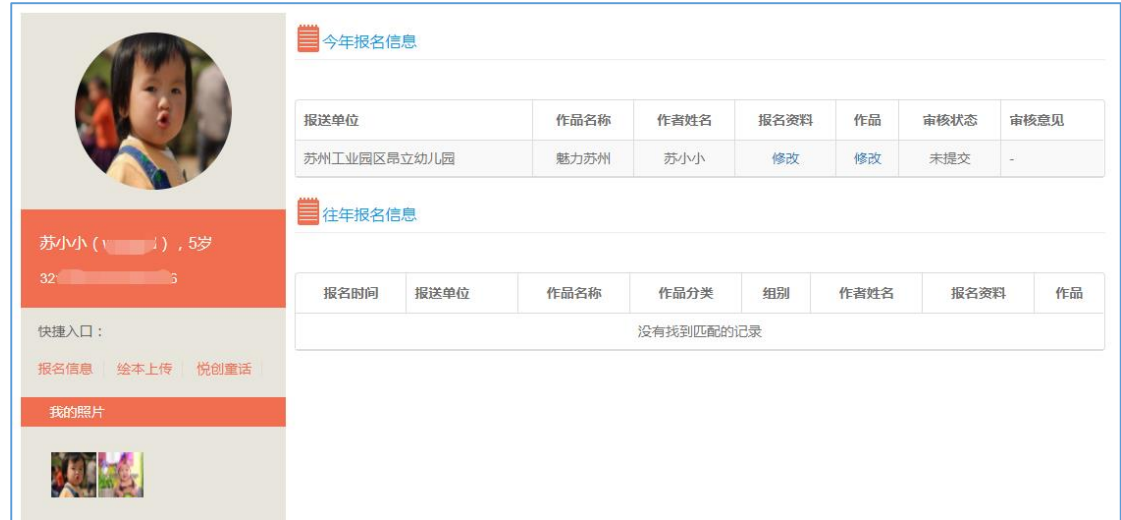

<span id="page-10-0"></span>在此可以修改报名信息、上传作品。

# 2.4.1.3 多个作者关联

如果存在多个作者一起报名的情况,需要在报名表上的"其他作者" 出选择 1~2 个作者,该功能需要预先在个人中心的快捷入口处进行 【关联作者】的操作。最多可关联两位作者,关联好以后,在报名表 的其他作者栏就可以下拉选择。

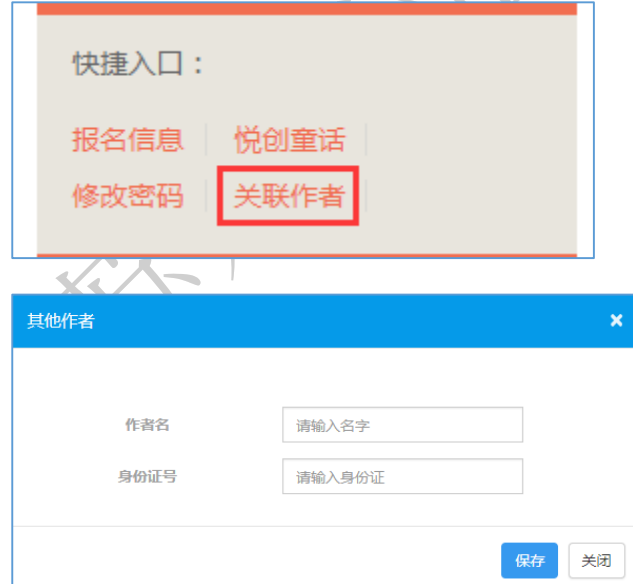

# <span id="page-10-1"></span>2.4.2 作品上传加工

点击页面左侧快捷入口处的【绘本上传】或报名信息中的【修改】

均能进入作品上传加工页面:

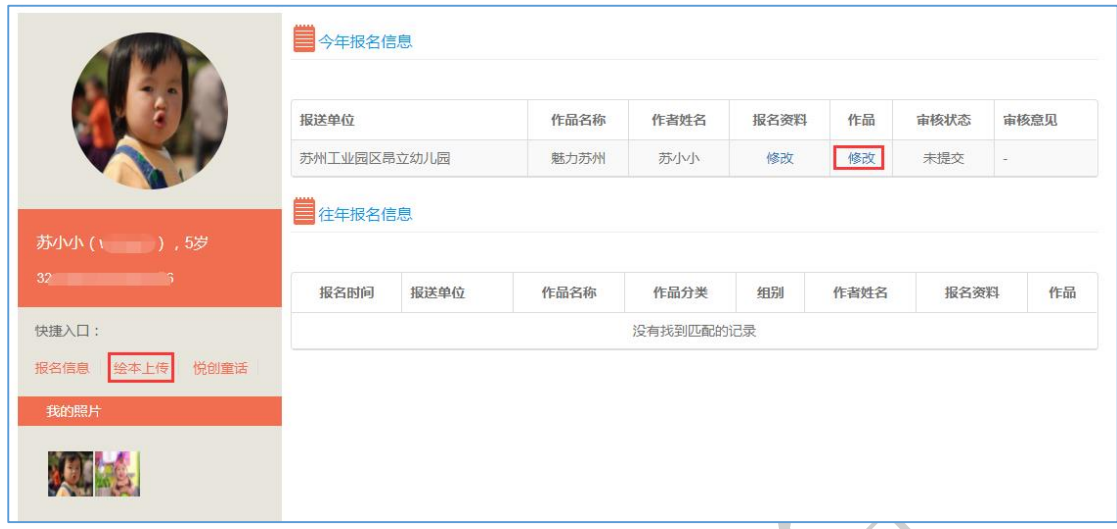

家长需要协助小朋友把纸质的绘本排成多张图片,每张图片录制 一段音频,分别上传到平台,进行绘本在线制作。

# <span id="page-11-0"></span>2.4.2.1 图片及音频上传

分别点击【上传图片】和【音频上传】,可进行绘本图片和绘本 音频上传,如下图:

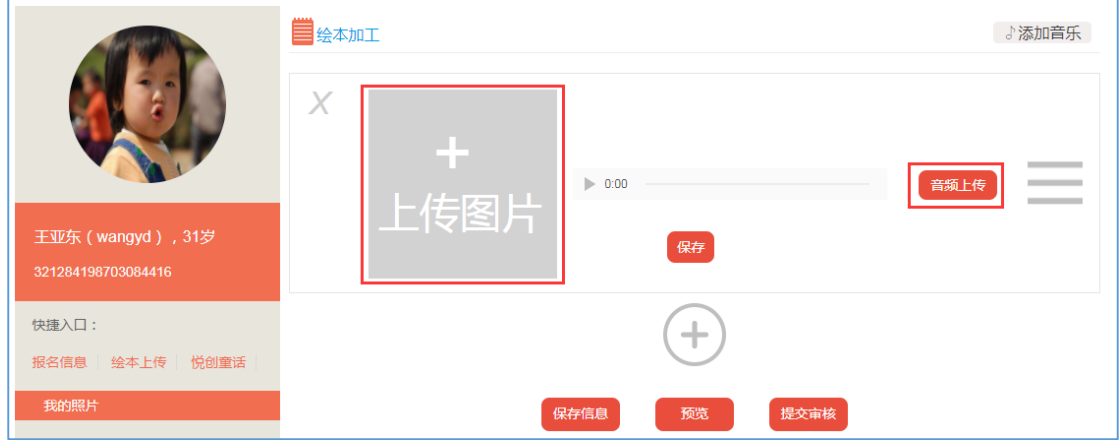

点击【保存】按钮,每张图片可以单独保存。至少上传 5 张绘本 图片和音频才可以加工。如需要上传多张图片和音频,可以点击下方 的 + 图标,添加行,如下图:

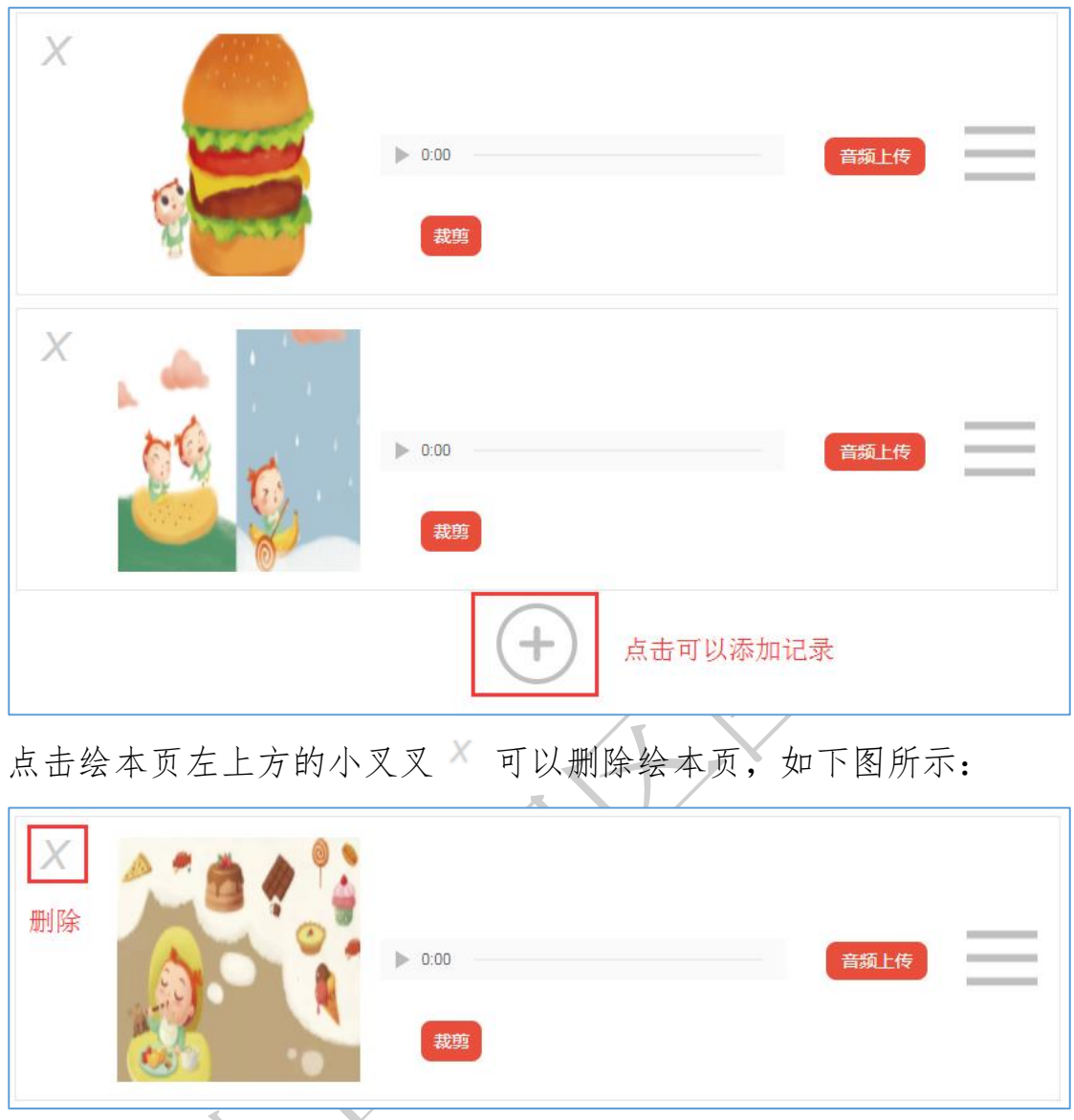

# <span id="page-12-0"></span>2.4.2.2 绘本页动态排序

用户可鼠标按住每行右方的 图标不放,上下拖动,可以对绘 本页进行排序,此次的顺序决定了后期绘本制作好以后页码的顺序。

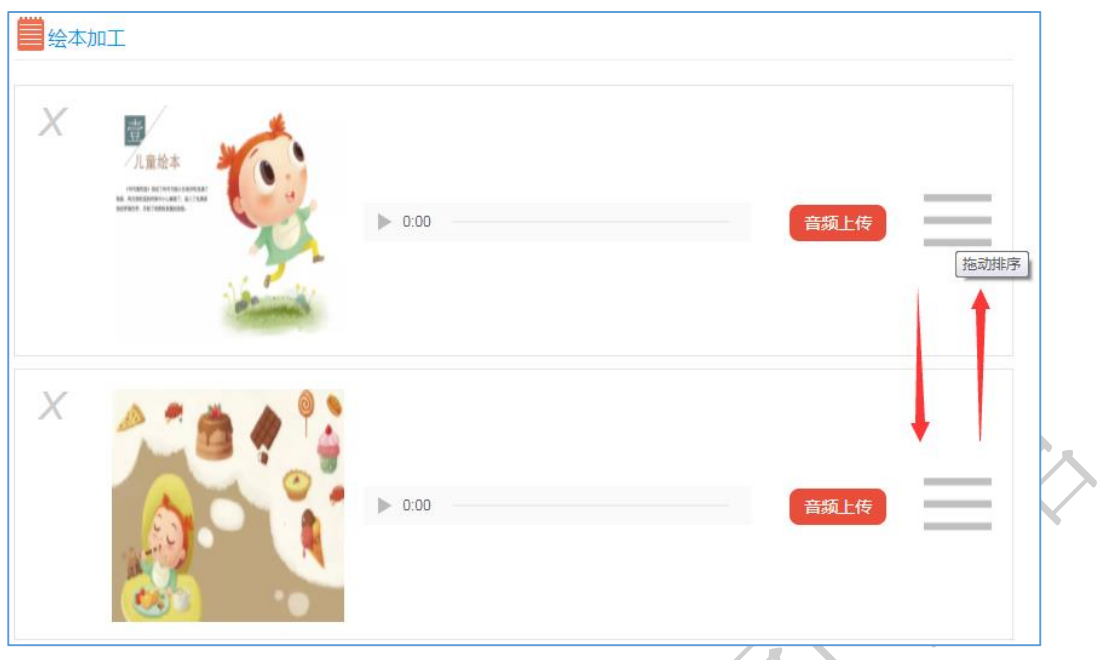

# <span id="page-13-0"></span>2.4.2.3 作品背景音乐

可以为整个作品设置一个背景音乐,点击【添加音乐】链接,弹 出音乐选择框,系统默认 10 首背景音乐,用户也可以自己上传背景 音乐。如下图:

默认音乐

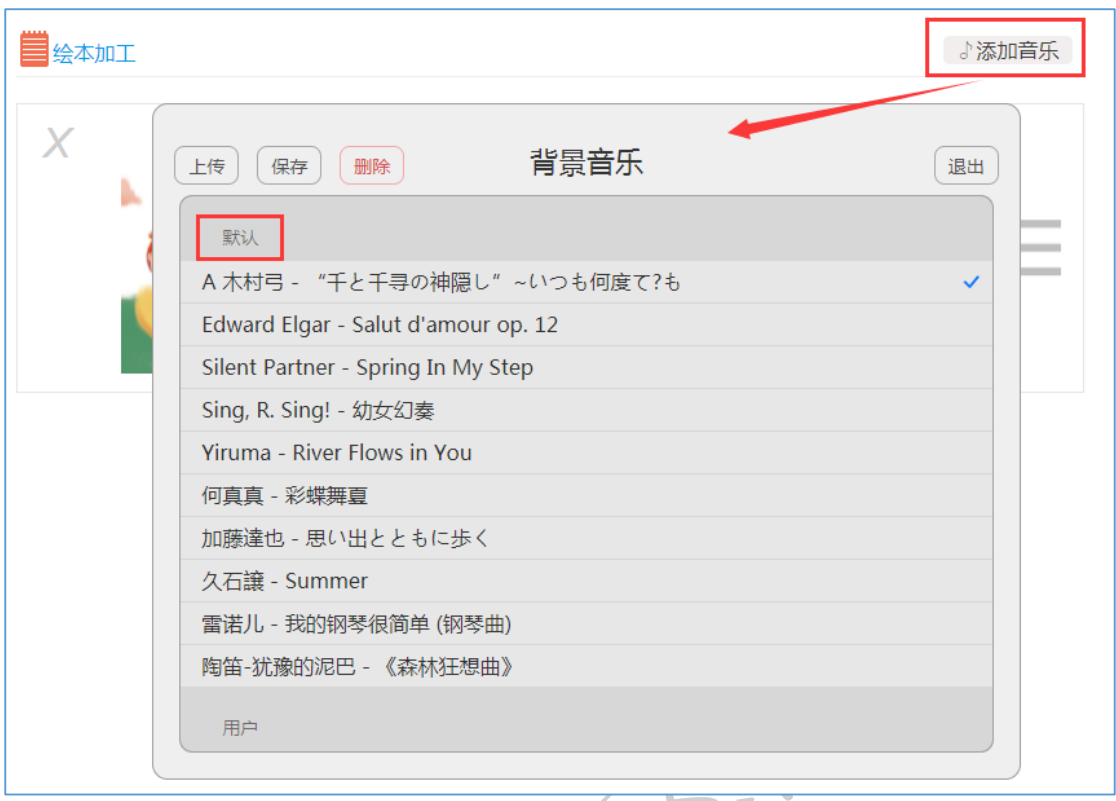

# 用户自定义音乐

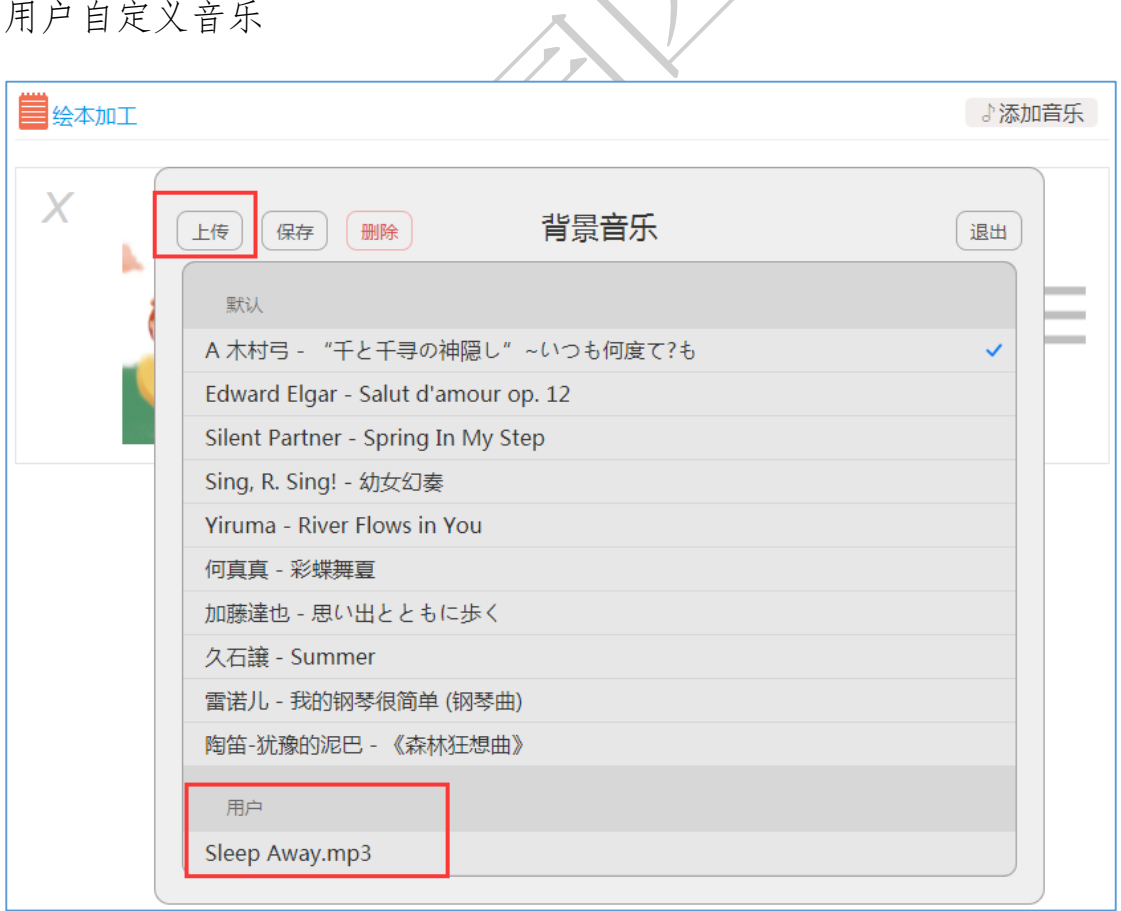

# <span id="page-15-0"></span>2.4.2.4 作品资源保存

用户上传图片和音频后,需点击页面下方的【保存信息】按钮对 文件进行保存。如下图所示:

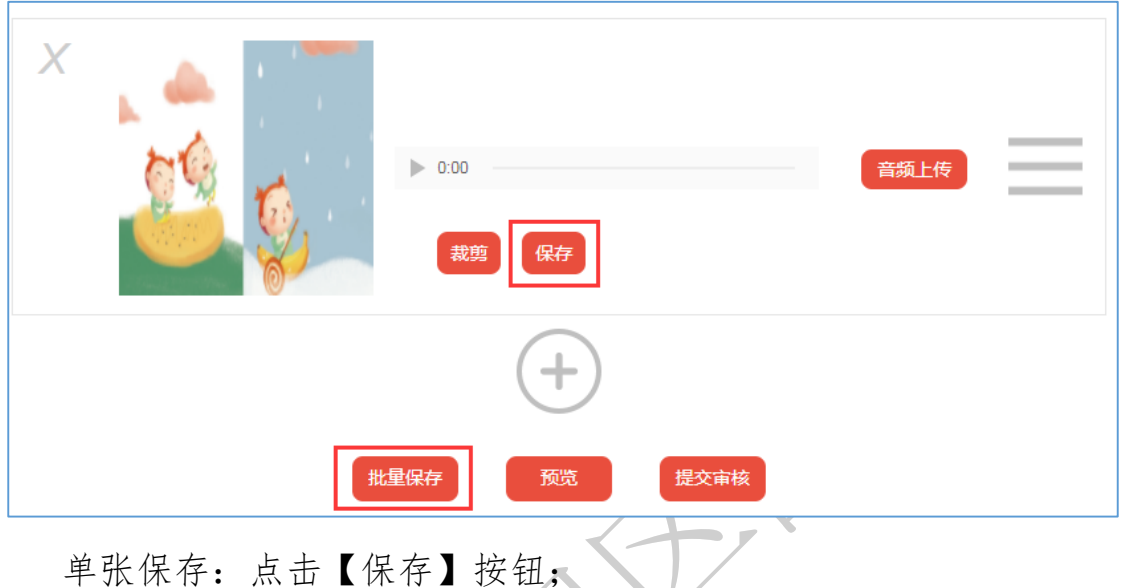

批量保存:点击【批量保存】;

绘本需要至少五页才可以预览和提交,若不足 5 页,则弹出提示 信息。

保存以后可以任意修改,提交审核后则不能修改。

## <span id="page-15-1"></span>2.4.2.5 图片裁剪旋转

图片和音频保存成功后会显示【裁剪】按钮,可以对图片进行裁 剪操作:

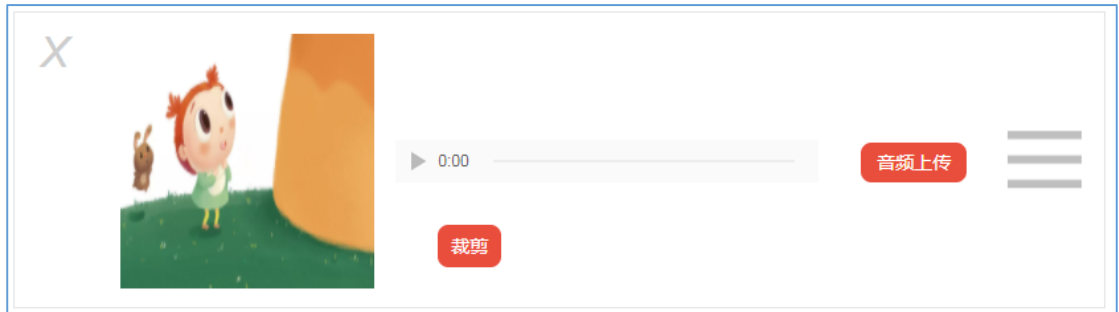

点击【裁剪】按钮,出现如下页面,可以对图片进行裁剪和旋转:

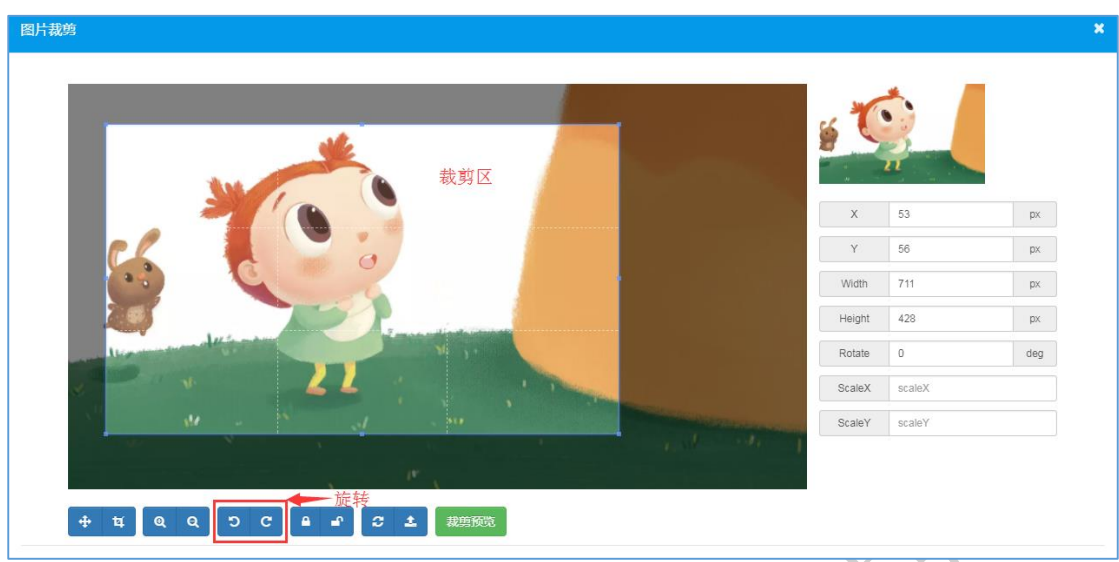

用户点击点击【裁剪预览】按钮,查看裁剪完成的效果,如图:

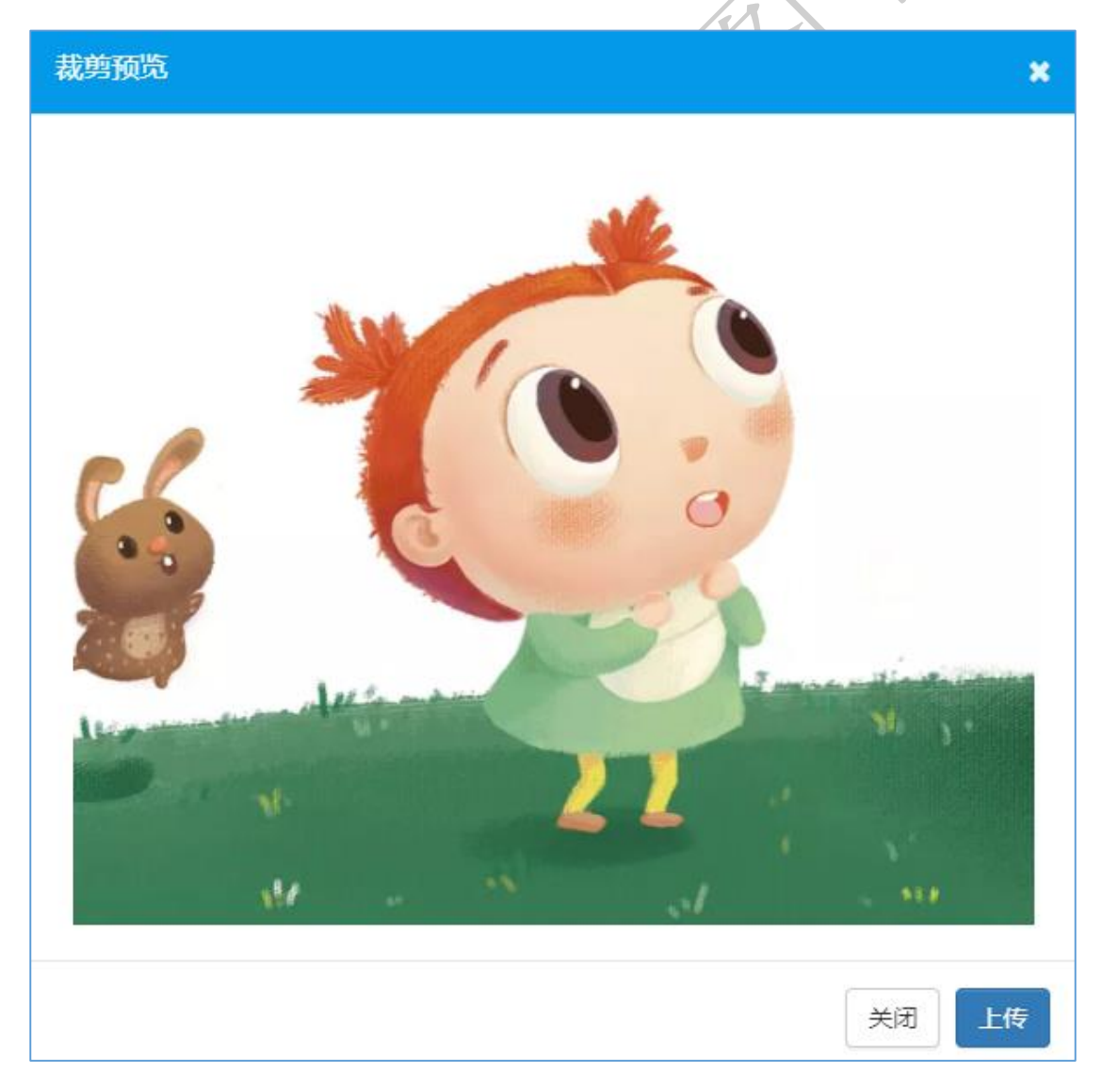

点击【上传】按钮,保存裁剪完成的图片。

# <span id="page-17-0"></span>2.4.2.6 绘本预览

保存完成后可点击【预览】按钮对制作的绘本进行预览,确认制 作的绘本是否满足用户的需要。

(1)绘本电子书模式

该模式会基于绘本素材,展示加工后的电子书,具备真实的翻书 效果,翻书的同时会播放音频解说。

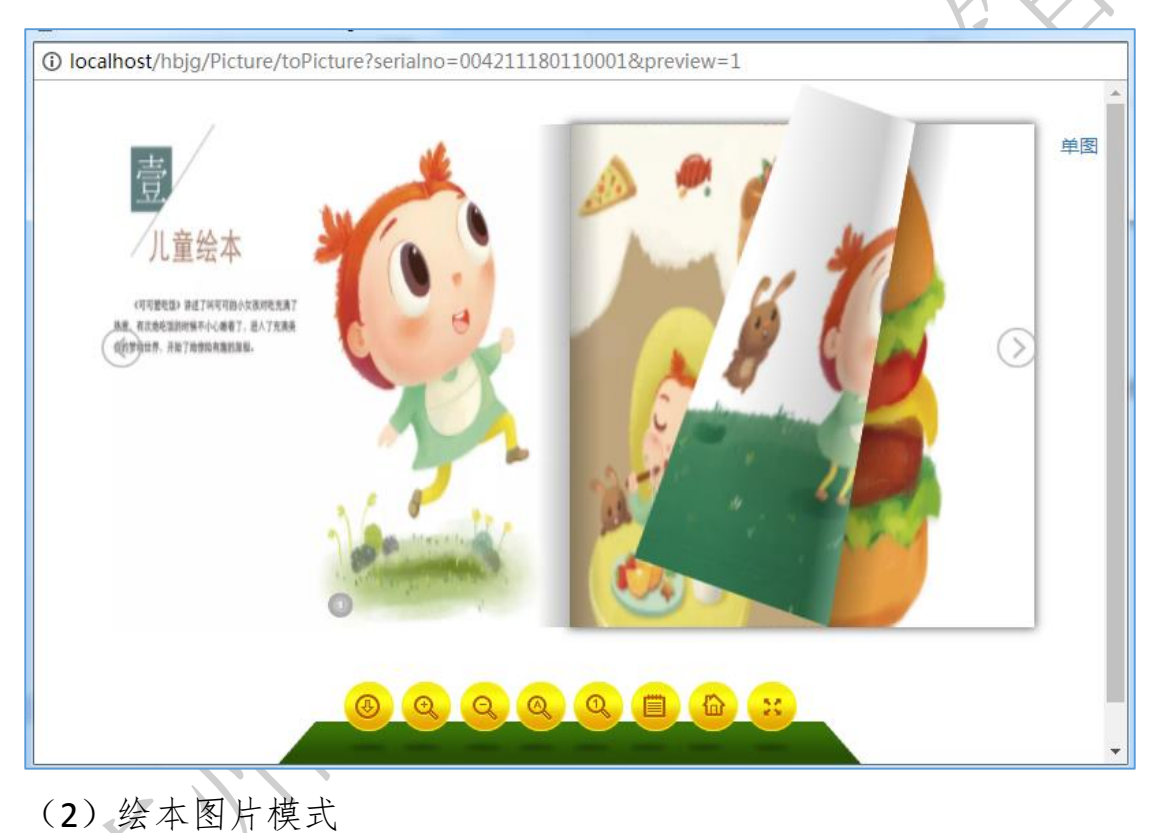

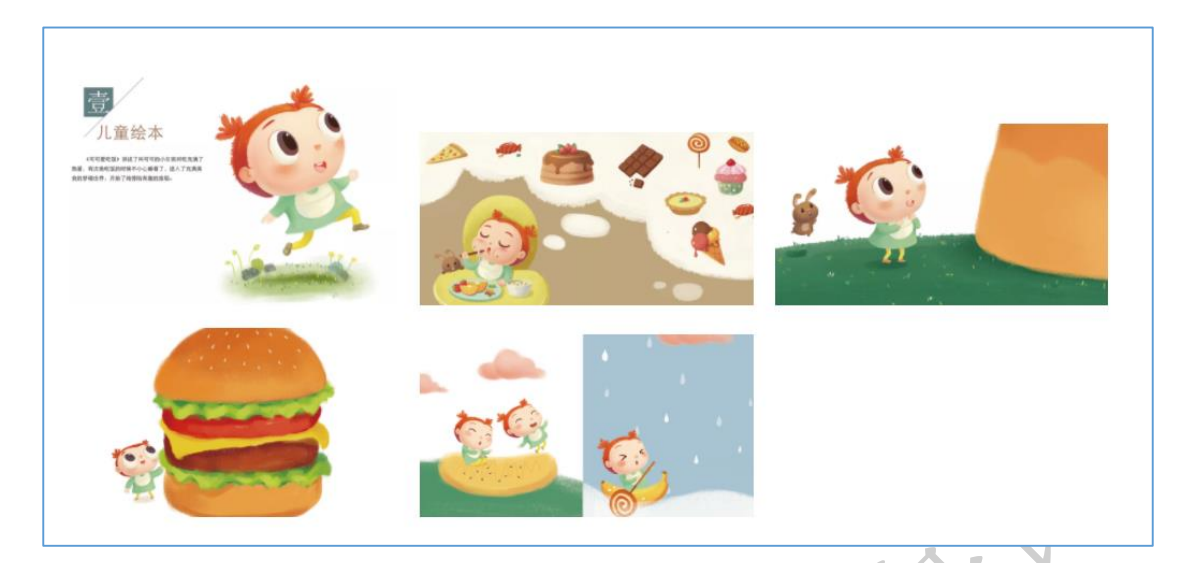

## <span id="page-18-0"></span>2.4.2.7 提交审核

用户若对自己上传的绘本感觉没问题了,就可以正式提交了。点 击【提交审核】按钮,则正式提交绘本,提交以后不能修改,等待管 理员审核。

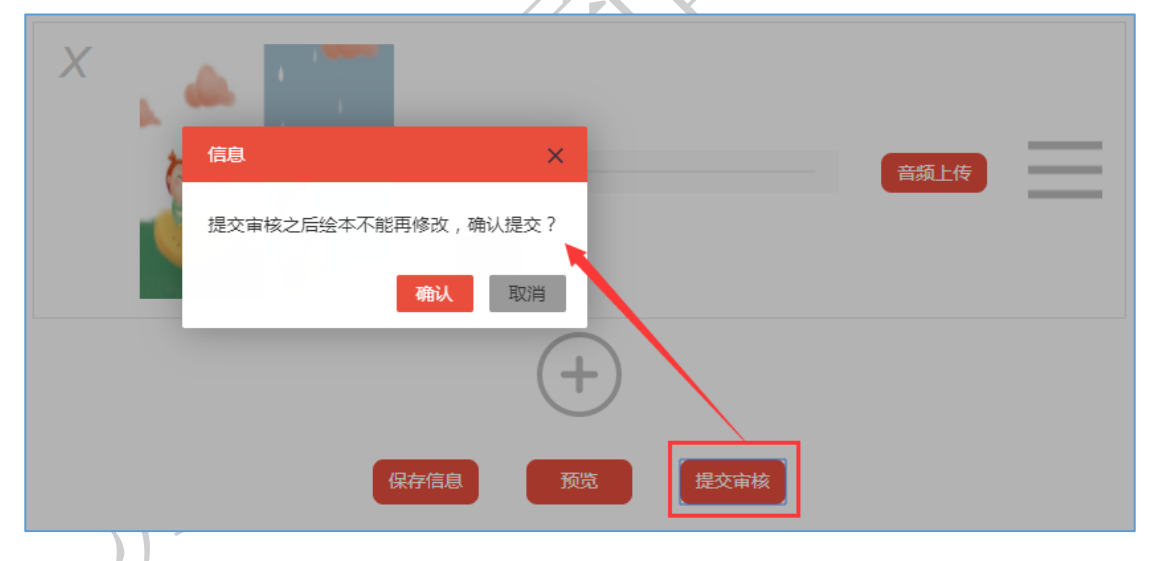

确认提交后,提示报名成功等待审核,返回个人中心,可以查看 报名信息、绘本作品和报名审核进度。

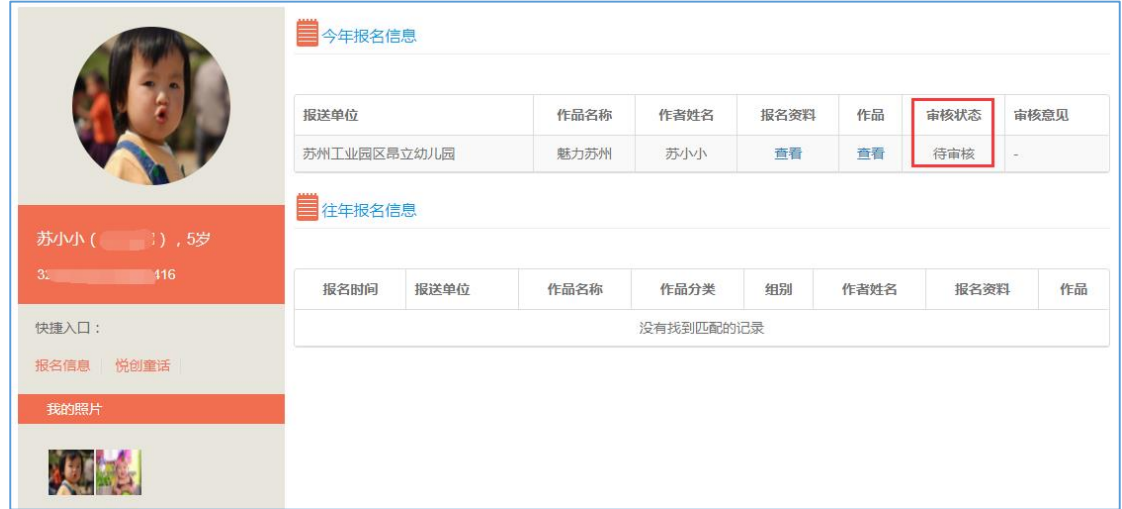

 $\sqrt{ }$ 

审核成功的作品会在平台首页的原创绘本栏目公开展示。

**20**